## **<u>Swim Lesson Sign Up Instructions:</u>**

- 1. Go to Pool Website, www.highpointswimclub.com
- 2. Login to Team Unify
- 3. Go to **Swim Lessons** and click on **Lessons Registration**.
- 4. Scroll down to look under the tab Swim Lessons, all the classes offered for the session are listed by level.
- 5. Click on the level to see when the different classes are offered for that level.

## **Swim Lessons**

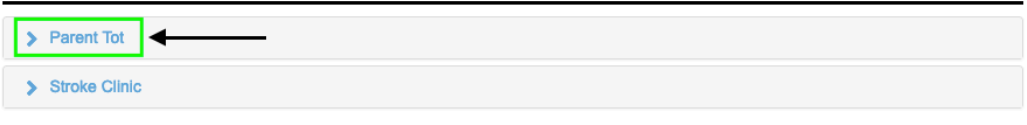

- 6. Now you will see all the different classes for the level listed from earliest time to latest time offered.
- 7. Now find the class time you are looking for and click **Register.**

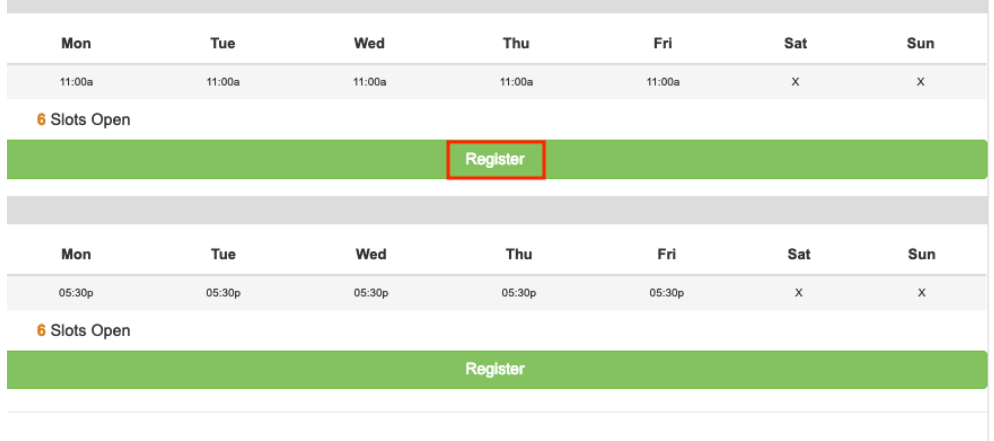

8. You will be brought to a new page. You will need to click **Add Student** and find your child's name who will be in that level.

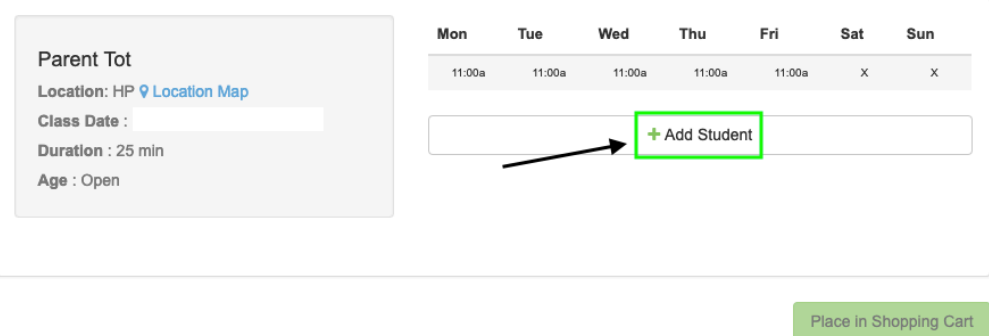

Make sure you have clicked the **circle** next to your child's name to add to the class.

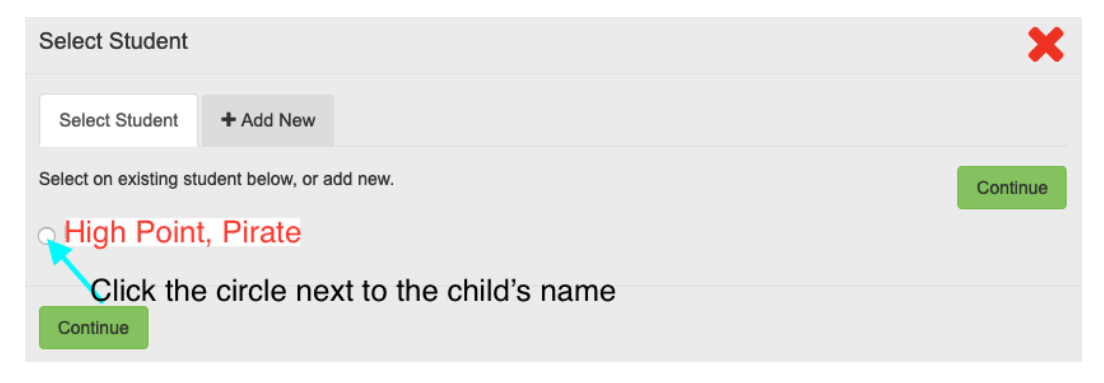

9. Now click **Place In Shopping Cart**. 

10. If you are not done signing up you will either click on Add More or Add Additional Classes. If you need to add another child to the same level and time, click **Add More** (highlighted in **green below**)

If you need to add a child to a different level and time, click **Add Additional Classes** (highlighted in **blue below**). This will bring you back to the first page with all the lesson levels offered.

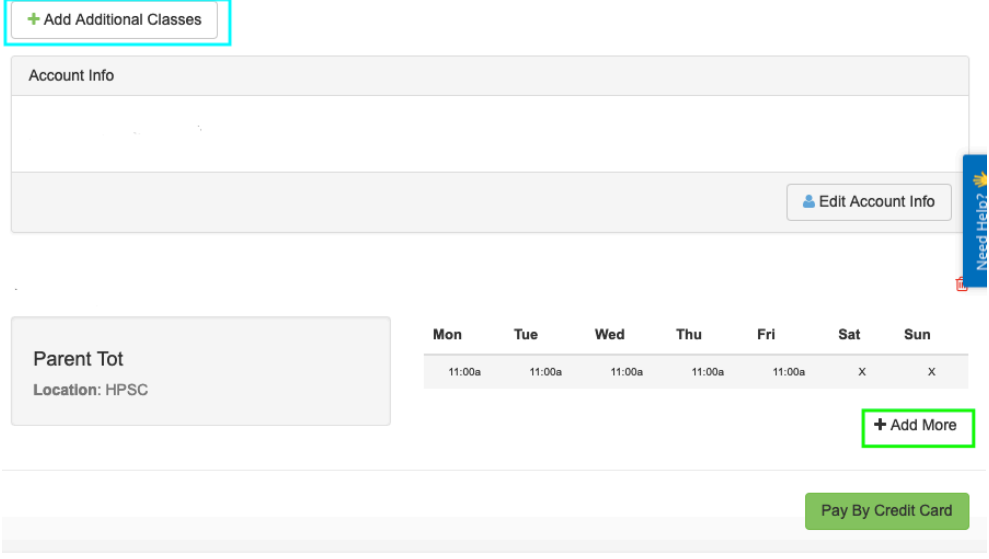

11. Once you are done adding all the class levels you need. In your shopping cart you can now click Pay By Credit Card.

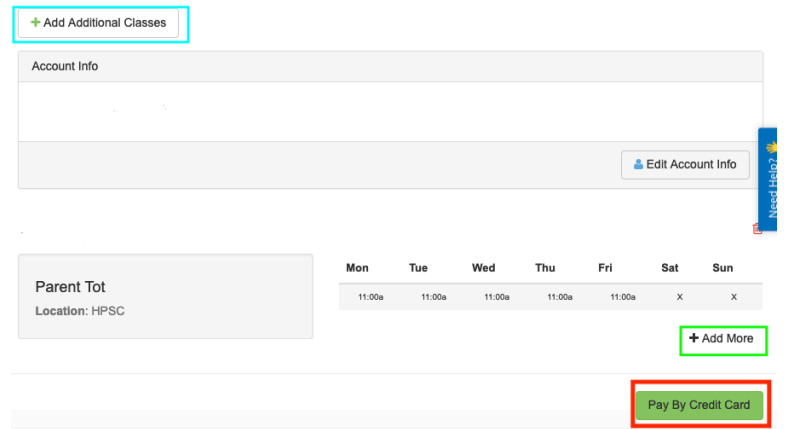

Please note you will not be paying for swim lessons.

12. A message will pop up telling you that if you do not finish the checkout process you will have to do it all again. Click Ok to continue to check out.

## www.teamunify.com says

From this point forward if you do not finish the checkout process you will have to submit all information again. Are you sure you want to continue?

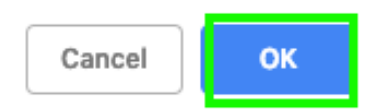

13. You will be brought to the final checkout page and click **Submit the Registration.** 

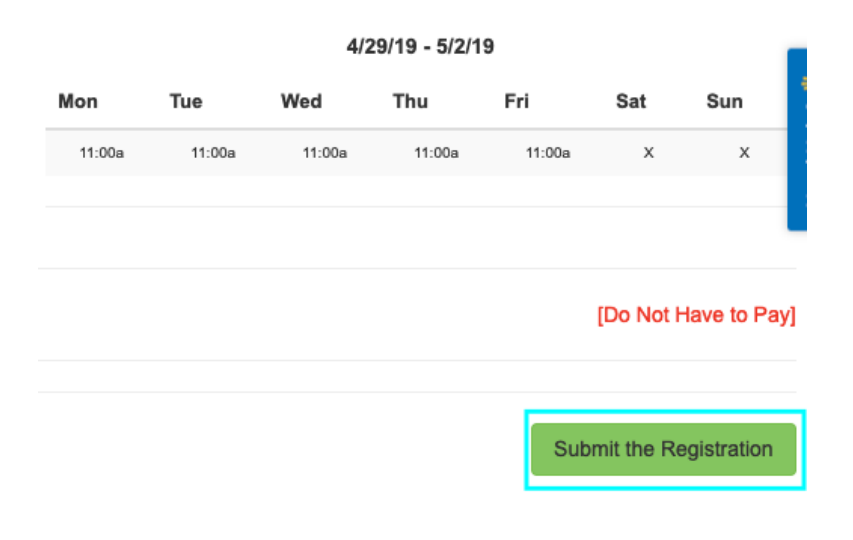

14. A small window will pop up to verify that you do wish to submit your lesson registration. Click Ok to finish submitting your registration.

## www.teamunify.com says

You are submitting your registration to the team. Click [OK] to continue.

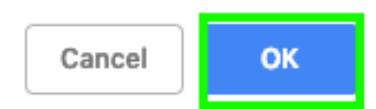

15. You will be brought to a page telling you have successfully registered for swim lessons. 

16. You will receive an email with confirmation of what classes you have signed up for. 

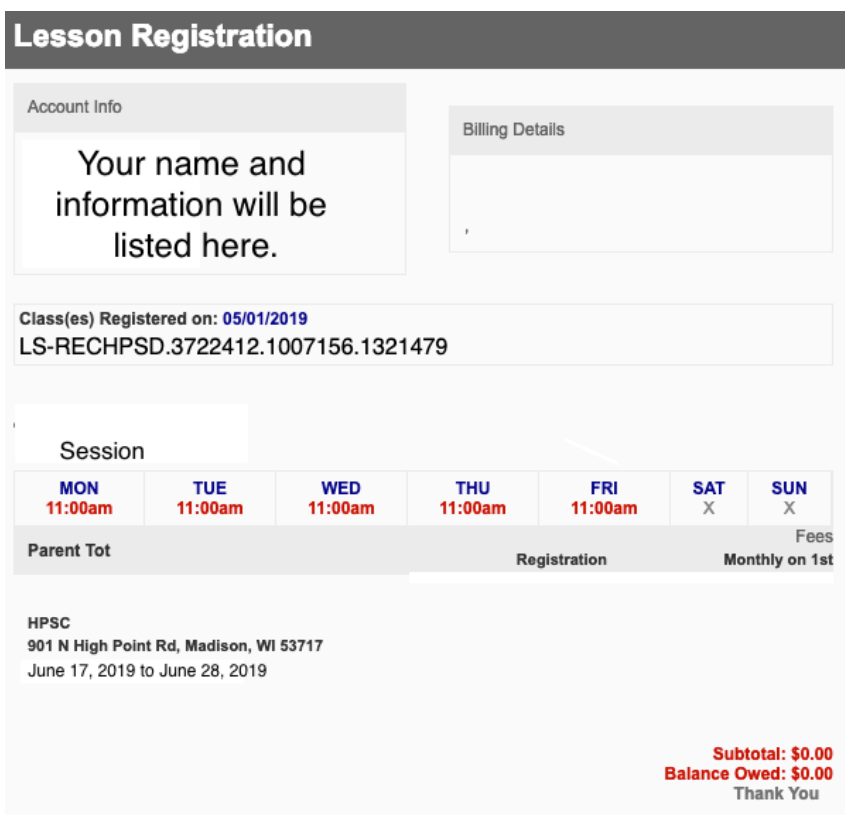